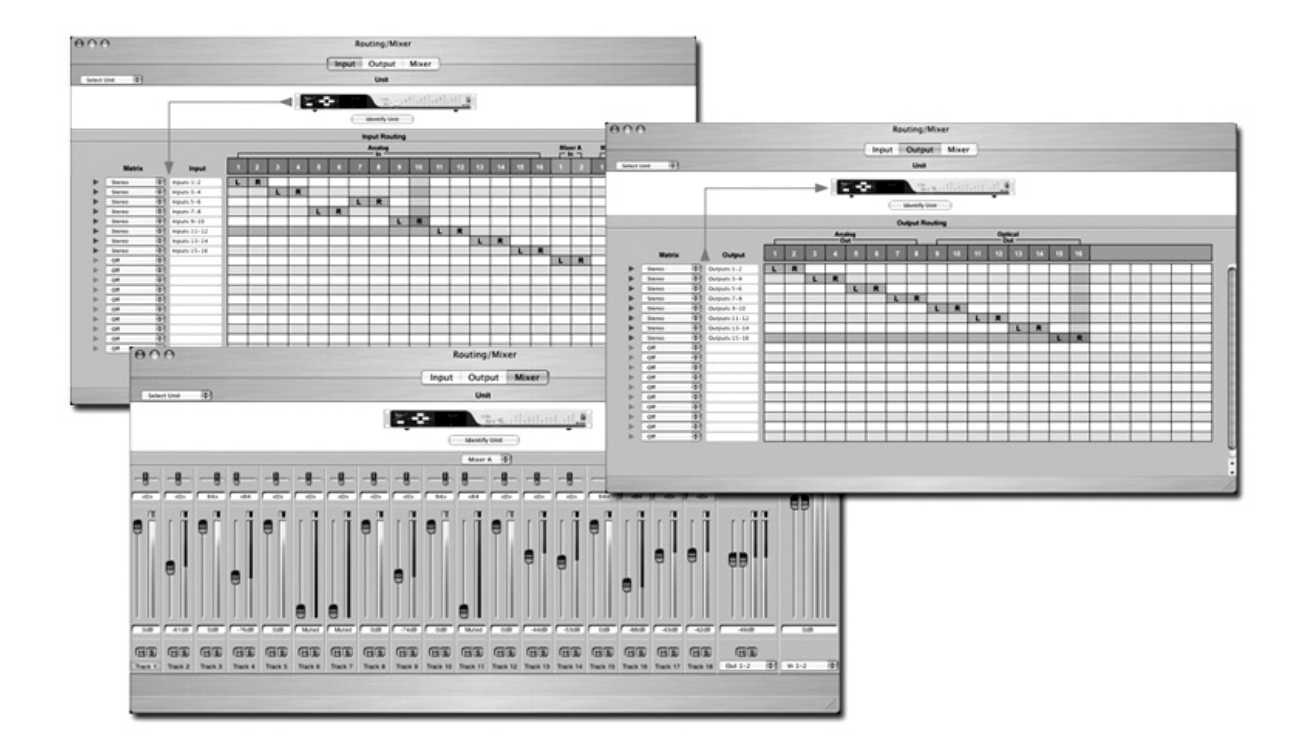

# Maestro<sup>®</sup> Multi-Function Software Mixer/Utility

User's Guide V1.1 - Jaunary 2007

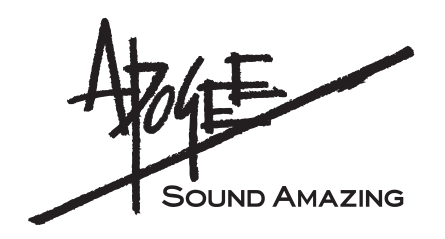

# Maestro<sup>™</sup>

## User's Guide

## **Table of Contents**

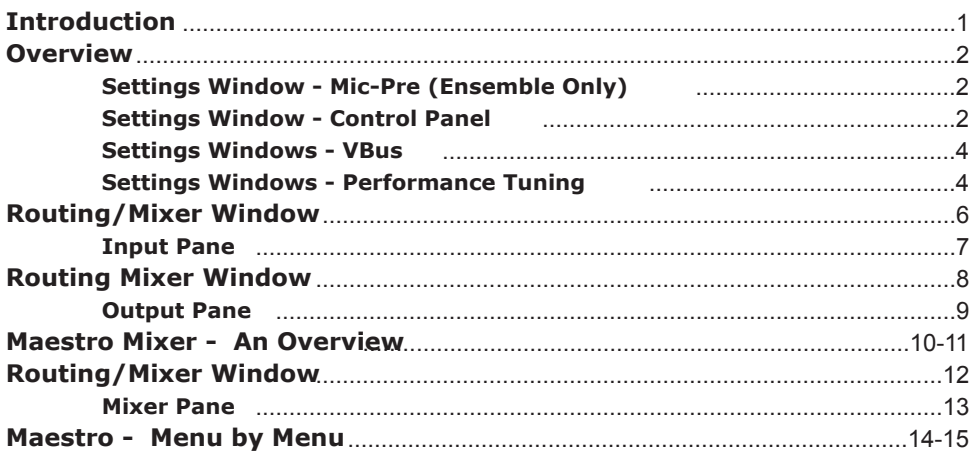

## **Introduction**

Apogee's Maestro software application provides control, routing and low-latency mixing functionality for Apogee hardware interfaces connected to an Apple Macintosh computer. Maestro gives you control of Apogee Equipment by allowing you to adjust hardware settings, configure routing between hardware I/O and audio software I/O, and additionally, perform low-latency mixes of hardware I/O paths and software outputs.

#### **As of Maestro version 1.0, the following Apogee hardware interfaces are supported:**

- Ensemble Firewire Interface
- Symphony PCI card(s) with AD16X,DA16X, Rosetta 800 or Rosetta 200 connected.
- **Computer requirements:**
	- OSX 10.4 or above
	- Apple Macintosh PowerPC or Intel CPU, 1.0GHz or higher, 512MB of RAM required, 1GB recommended
	- Supported Apogee hardware and all necessary drivers and OS X updates must be installed, tested and operating correctly

#### **Installation:**

To install Maestro, unzip the file (if downloaded) or insert the CD that accompanies Apogee Firewire and PCI hardware, and follow the on-screen instructions provided by the installer.

Maestro consists of two main windows, **Settings** and **Routing/Mixer** from which most adjustments are made. Maestro also includes functionality for checking Ensemble software and firmware versions, personalizing "modifier" keys when setting the mixer, and saving and recalling routing and mixer configurations.

#### **Settings Window – Mic Pre (Ensemble only)**

**4.** For a complete description of the settings displayed on the Mic Pre panel when an Ensemble is chosen under **Unit Select** , please consult the Ensemble User's Guide, pages 16-17.

### **Settings Window – Control Panel**

The contents of the Settings windows change according to the Apogee hardware connected to the computer; descriptions of each function below are prefaced by the Apogee interfaces to which the function is applicable.

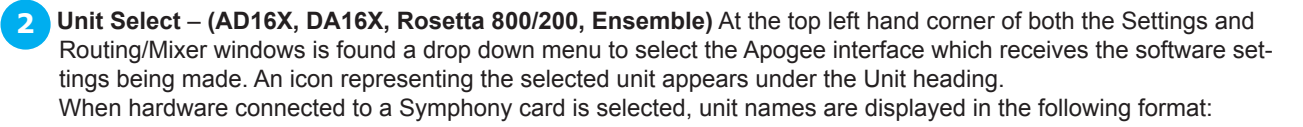

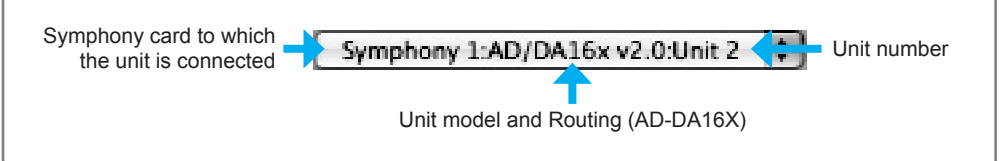

**Identify Unit – (Ensemble Only)** Clicking on this button illuminates all LEDs on the "active" Ensemble's front panel, thereby allowing easy identification of the hardware receiving software settings. **3**

**3. Clock Source Select** - **(AD16X, DA16X, Rosetta 800/200, Ensemble)** This drop down menu is used to set the clock source of the selected interface to **Internal** or **External**. When set to **Internal**, the selected interface derives clock from an internal crystal; when set to **External**, clock source selection varies slightly from interface to interface as described below. **4**

**Rosetta 800/200** – when set to **External**, the specific source (**ADAT/SMUX**, **AES** or **Word Clock** input) must be manually selected on the Rosetta's front panel.

**AD16X** – when set to **External**, the AD16X accepts clock from its Word Clock input.

**DA16X** – when set to **External**, the specific source, either word clock or digital input, must be manually selected on the DA16X's front panel.

 This setting is greyed out when the clock source is automatically set by the hardware system. For example, in a multiinterface Symphony system, **Clock Source Select** is greyed out when any but the first hardware interface is selected in the **Unit Select** menu.

 For a complete description of the settings displayed when an Ensemble is chosen in the **Unit Select** menu, please consult the Ensemble User's Guide, pages 14-17.

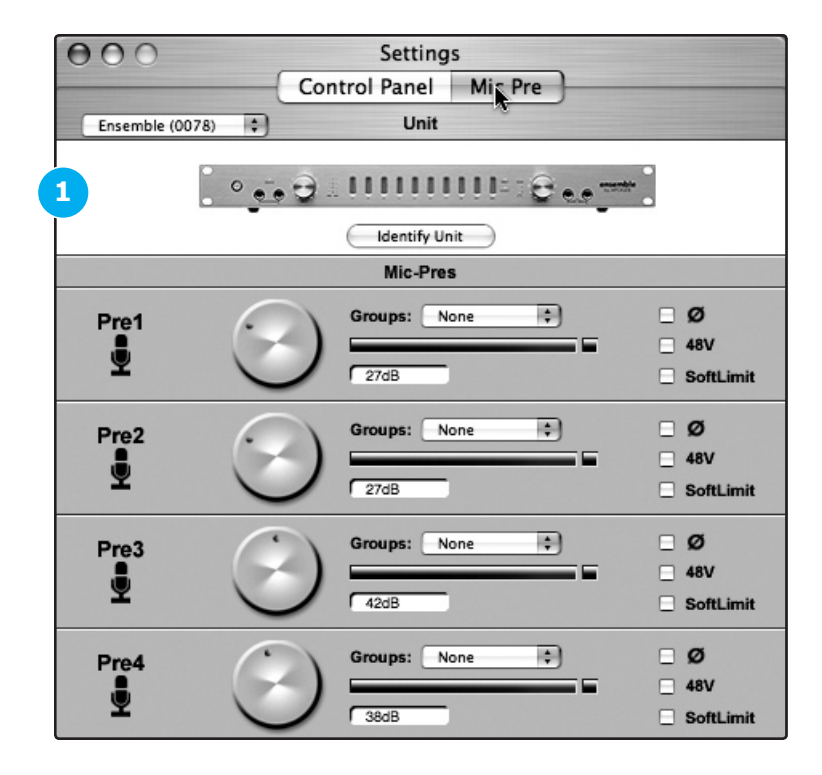

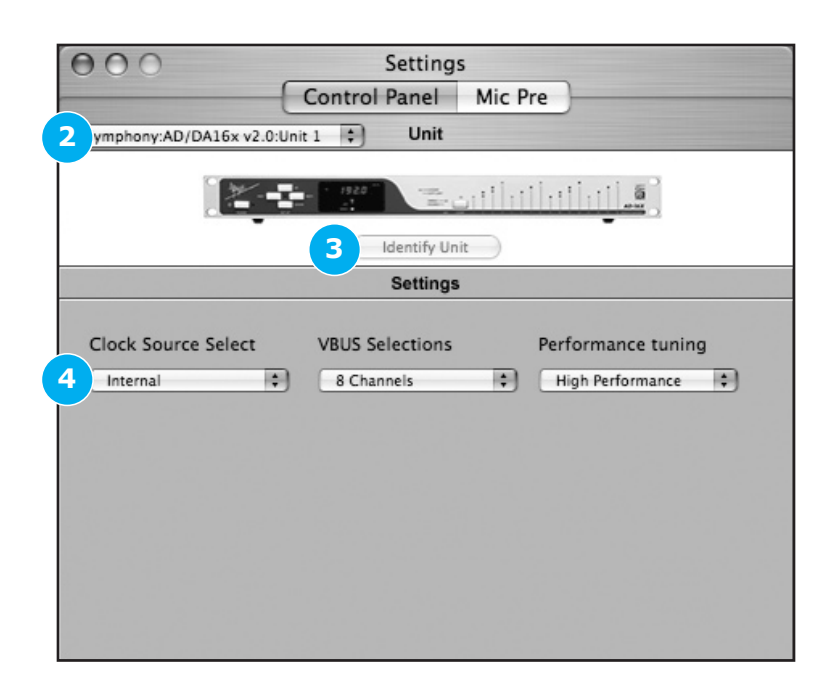

**8**

#### **Settings Window – VBus**

Apogee's **VBus** creates virtual hardware buses to allow the routing of signals within one audio app or between different audio apps. For example, it's possible in Logic Pro to record a submix of multiple audio tracks onto a new audio track as described below - not possible without VBus. It's also possible to route between two audio apps by selecting a VBus output in the source app and a VBus input in the destination app.

5 To engage VBus and specify the number of desired buses, open Apogee's Maestro application, select one of the Apogee interfaces connected to the Symphony PCI card, and open the Maestro Control Panel. In the **VBus** drop down menu, select the number of virtual buses desired. As these buses don't use much CPU power, the only reason to select fewer buses would be to maintain order in the I/O lists of your audio apps. Up to 32 Vbuses per Symphony PCI card is possible

**6** In order for VBus I/O to appear in your audio app's I/O list as VBus In 1-2, 3-4, etc, it's necessary to specify the use of the Symphony driver's names in the app's I/O list. For example in Logic Pro, open Audio>Audio Configuration>View>I/O Labels and Option-click on all the I/O found under the **Driver's I/O Label** column.

As an example of how to use VBus, let's record a submix of drums onto a new stereo audio track in Logic Pro.

#### Open Maestro and select a few Vbuses. **7**

 In Logic's Track Mixer, set the outputs of the individual drum audio tracks to Vbout 1/2 Create two audio tracks (or one stereo track) and set their inputs to **VBin 1** and **VBin 2**. Record-enable the new track and commence recording – the new track will record the mix of the individual drum tracks.

#### **Settings Window – Performance Tuning**

**Performance Tuning** allows the adjustment of Symphony driver buffers to take advantage of the latest Intel Macs' increased CPU power.

Set **Performance Tuning** to **High Performance** when using Symphony on an Intel Mac; this reduces buffer sizes and ensures the lowest latency through the Symphony system.

Set **Performance Tuning** to **Standard** when using Symphony on G5 PowerPC Macs. Though Symphony buffers are set higher, latency is still quite low.

**Performance Tuning** is set in addition to the buffers typically found in digital audio applications. If audible clicks and pops are encountered, first raise the driver buffer size in the audio application. Apogee's extensive testing of this driver indicates that software buffers will "run out" before the Symphony driver buffers controlled by **Performance Tuning**. If problems persist set **Performance Tuning** to **Standard**.

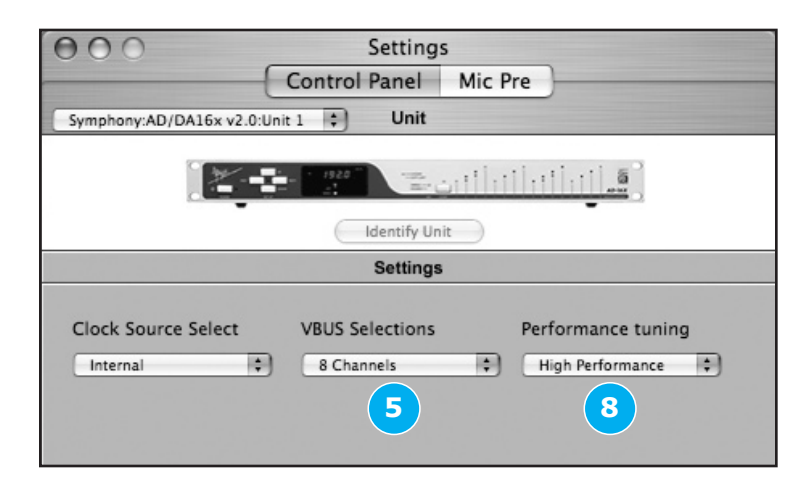

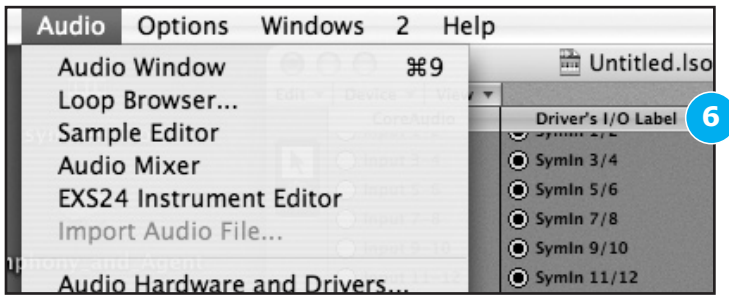

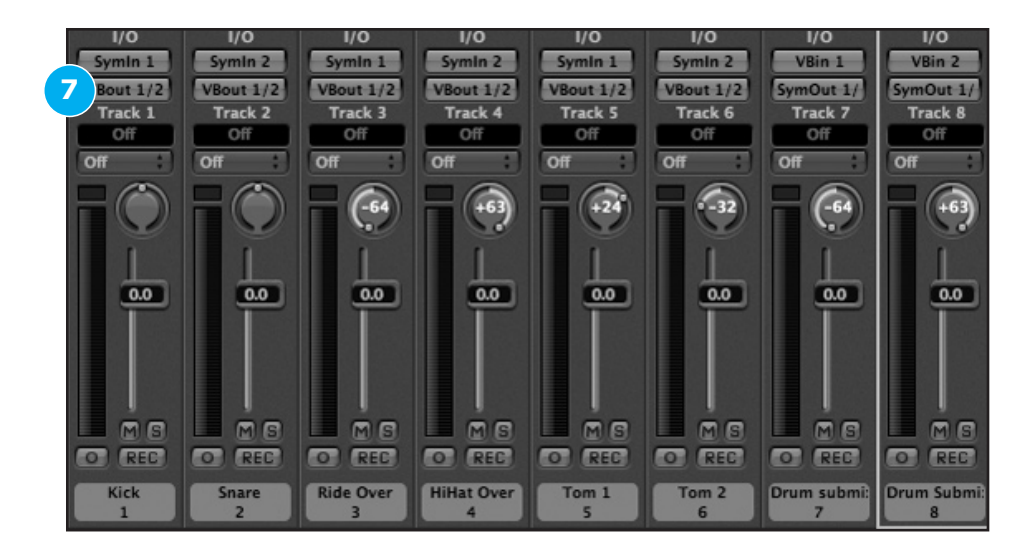

## **Routing/Mixer Window**

**1. Unit Select , Identify Unit** – These controls, found at the top of the Input, Output and Mixer panes, are identical to those found in the Settings window described on page 2.

#### **Input Pane**

 The Input Routing pane consists of an intuitive routing grid on which connections between hardware inputs and signal paths to software applications are made. In the software app, these connections appear as inputs. For example, Maestro's default routing for Ensemble sends the hardware analog input 1 to Logic Input 1, analog input 2 to Input 2, and so on. It's also possible to send one hardware input simultaneously to several software signal paths.

 Hardware inputs are represented by a row at the top of the grid while paths to software are represented by the column to the left of the grid, as depicted below. To enable a connection, position the curser over the grid at the intersection of the desired hardware input and software signal path and click on the connection box.

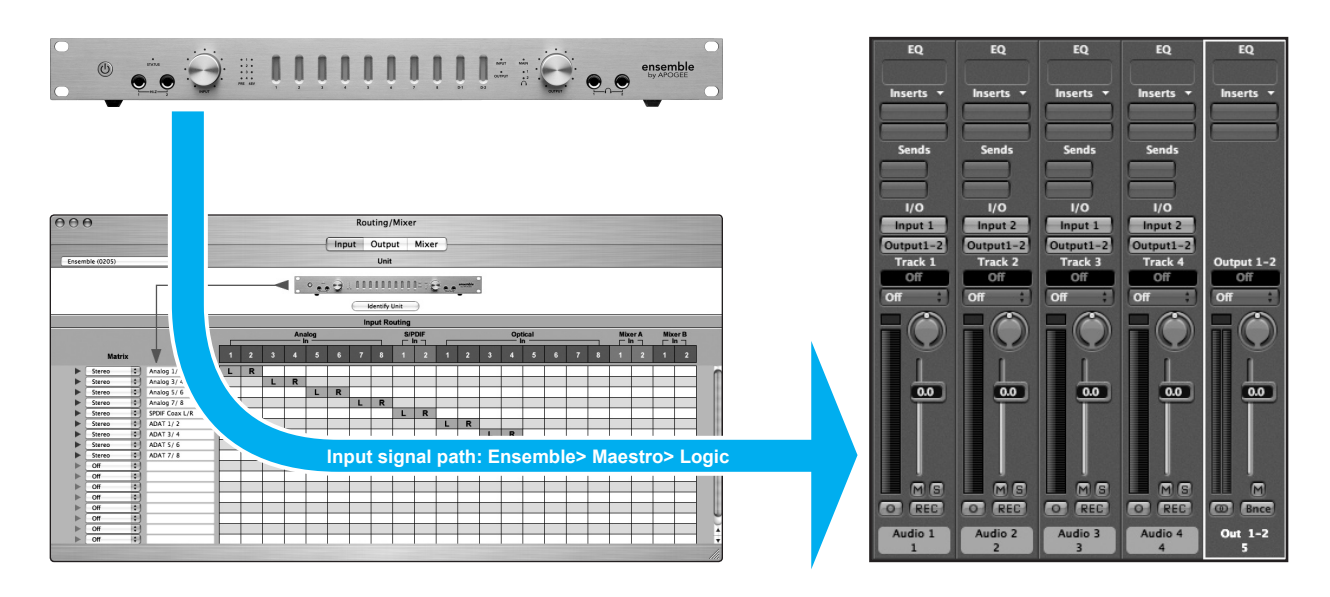

**Matrix** – Signal paths to software may be configured as Mono or Stereo in this column of drop down menus. The Mono setting allows for the greatest routing flexibility, while the Stereo setting offers the convenience of routing signals a pair at a time. A path may be set to Off in this menu as well.

**3. Input** – Signal paths may be labeled in this text box. If Matrix is set to Stereo, click on the triangle to the left of the Matrix menu to expand the path to two Mono paths, which may be individually labeled.

**4. (Analog,Option,Hardware) In** – This row represents the inputs available on the selected hardware.

**Mixer A In, Mixer B In** – It's possible to route the output of either the A or B mixer (found in the Mixer pane) back into the software application. For example, when hardware synths are connected to the hardware inputs of an Apogee interface, it's possible to mix these synths using the Maestro mixer and record the mix in your software application by assigning either the **Mixer A In** or **Mixer B In** to a software path.

## **Input Pane**

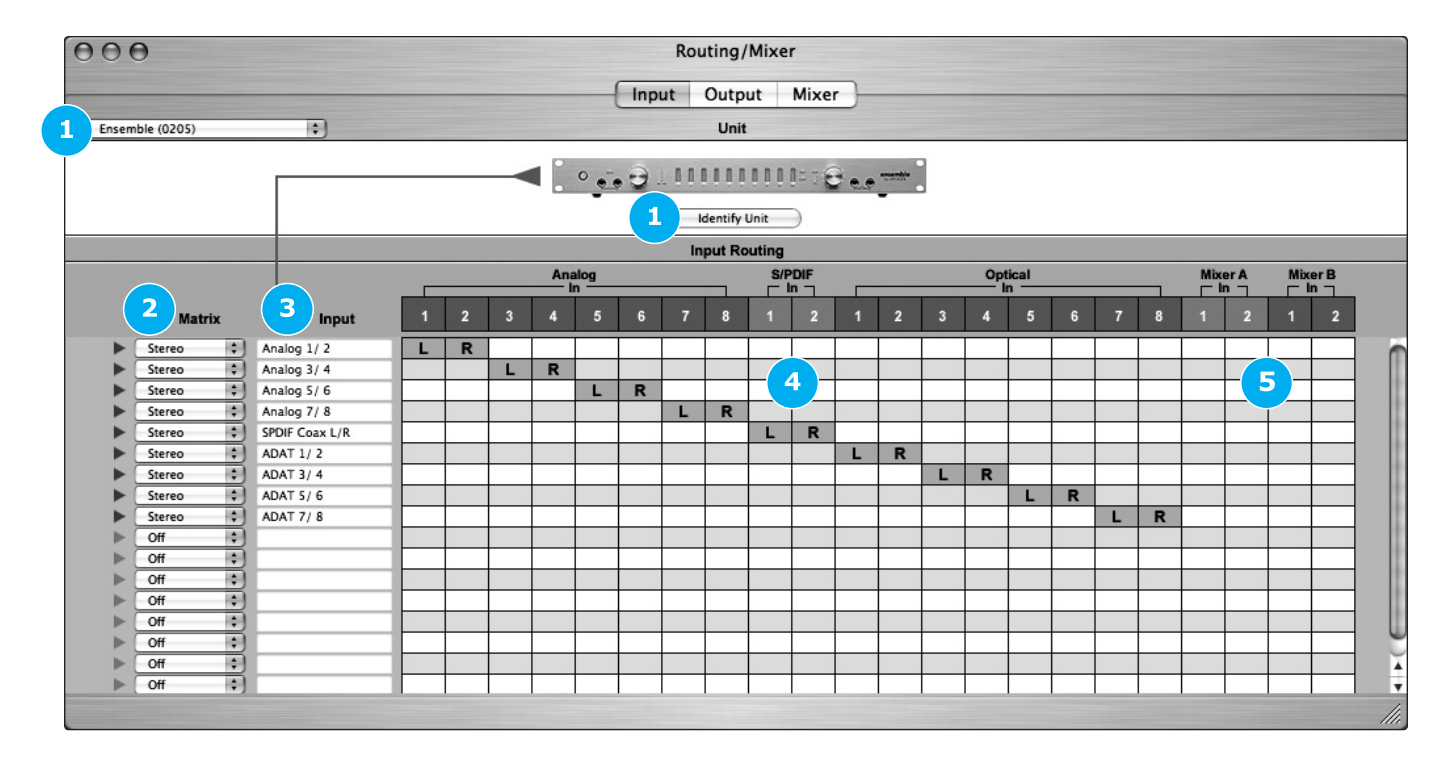

## **Routing Mixer Window**

#### **Output Pane**

 The Output routing pane is functionally similar to the Input pane, but used to make connections between hardware outputs and signal paths from software applications, as depicted below. In the software app, these connections appear as outputs.

 Hardware outputs are represented by a row at the top of the grid while paths from software are represented by the column to the left of the grid

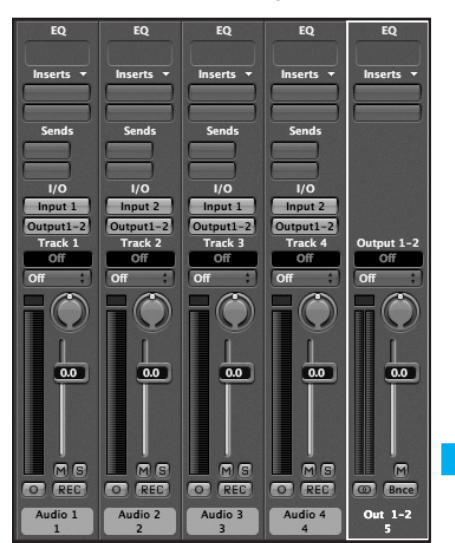

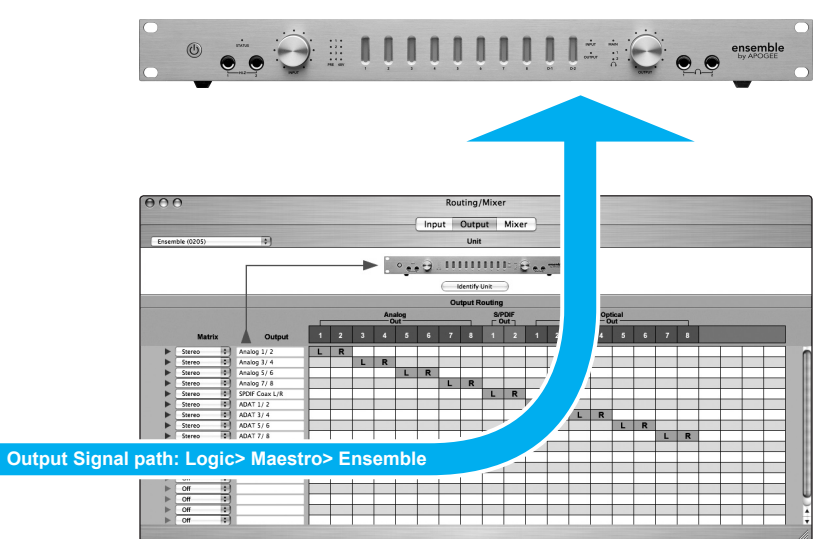

- **1. Matrix** Signal paths from software may be configured as Mono or Stereo in this column of drop down menus. The Mono setting allows for the greatest routing flexibility, while the Stereo setting offers the convenience of routing signals a pair at a time. A path may be set to Off in this menu as well. **1**
- **(Ensemble Only)** Also found in this drop down menu are a list of Ensemble inputs with the suffix **Direct**. These selec-**1a**tions allow the direct routing of hardware inputs to hardware outputs. For example, it's possible to route Ensemble's 8 analog inputs to the optical output while routing the optical input to the 8 analog outputs. This configuration is shown in the lower routing page example shown at right.
	- **2. Output** Signal paths may be labeled in this text box. If Matrix is set to Stereo, click on the triangle to the left of the Matrix menu to expand the path to two Mono paths, which may be individually labeled.
- **3. (Analog,Option,Hardware) Out** This row represents the outputs available on the selected hardware. **3**

#### **Input/Output Panes : Interface-specific details**

**2**

 If a connected AD16X is set to Standard routing, there will be no paths listed in the Output pane, as there is only one signal path (analog inputs to all digital outputs) when the AD16X is set in Standard routing.

 When the AD16X is set in Advanced routing, the Input pane is used to route the AD16X's analog inputs to software inputs, and the Output pane is used to route software app outputs to the AD16X's AES and ADAT/SMUX outputs.

Likewise, if a connected DA16X is set to Standard routing, there will be no paths listed in the Input pane.

## **Output Pane**

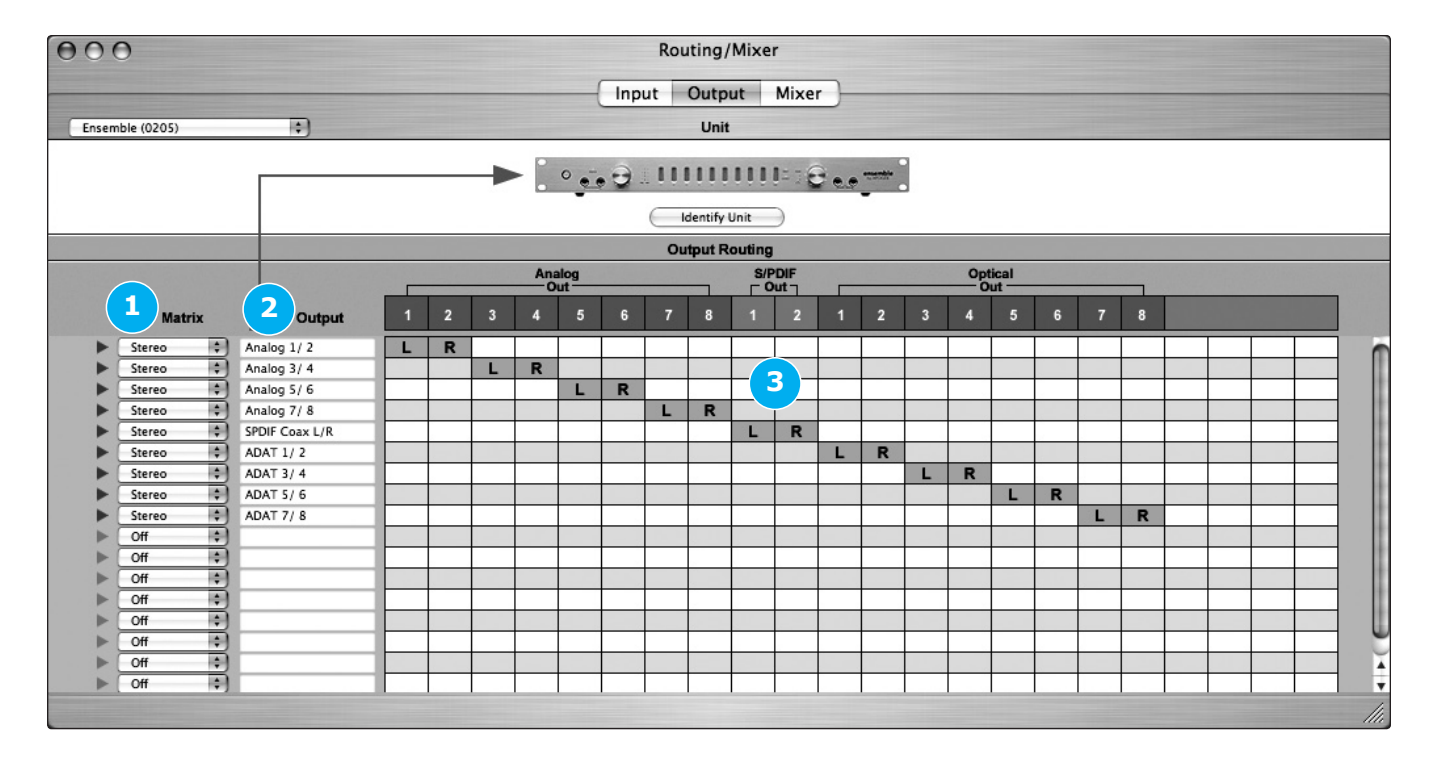

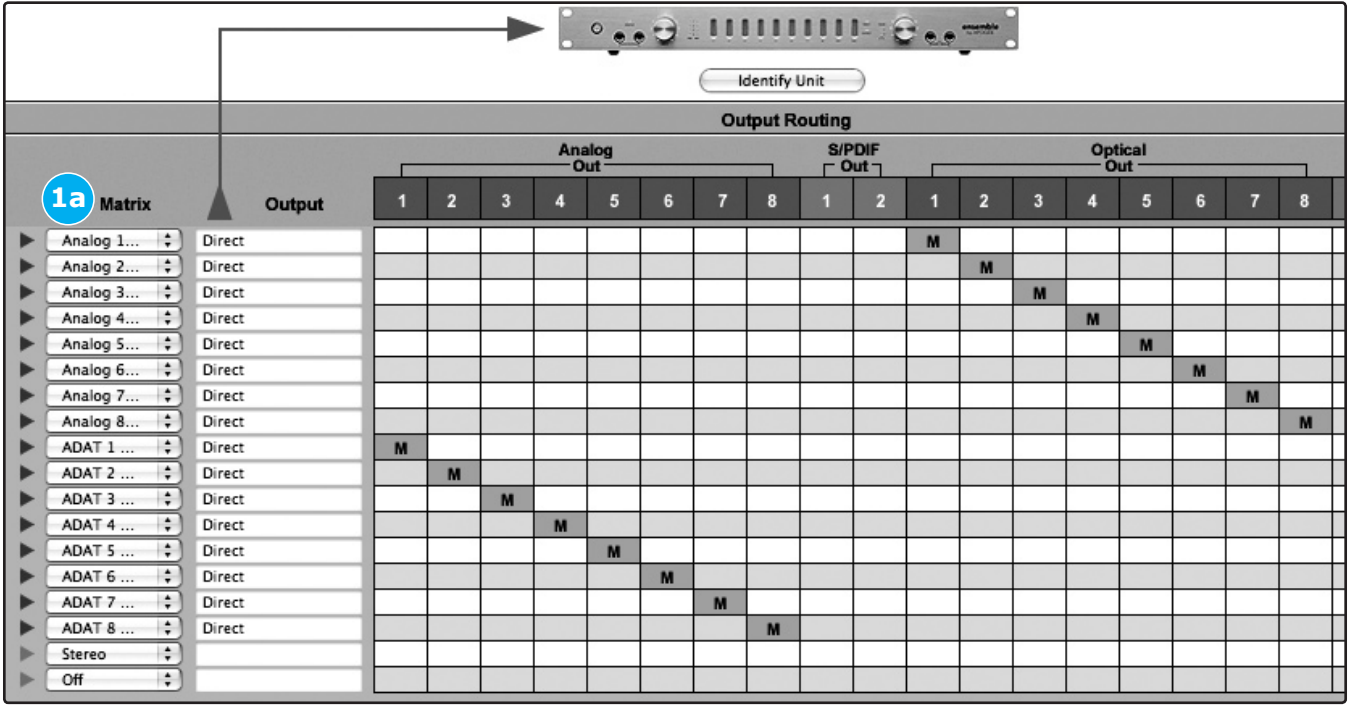

## **Maestro Mixer – An Overview**

Before describing the functions of Maestro's Mixer pane, we now present a bit of background information concerning latency and Mac-based digital recording setups.

When recording with most computer-based digital audio applications, the delay between the input and output of the recording system can disturb the timing of musicians recording their performance while listening to the output of the system. This delay, known at latency, means that the musician hears the notes he produces a matter of milliseconds after having produced them. As anyone who has spoken on a long distance call with echo or delay knows, relatively short delays can confuse the timing of any conversation, spoken or musical.

To illustrate the effect of latency, figure 1 depicts the typical signal path of a vocal overdub session. A vocalist sings into a microphone, which (after pre-amplification) is routed to an analog to digital converter, then to the audio software application for recording. In the software app, the vocalist's live signal is mixed with the playback of previously recorded tracks, routed to a digital to analog converter, and finally to the vocalist's headphones. A slight delay is added at each conversion stage, while a much greater amount of delay occurs through the software app, resulting in the vocalist hearing his notes in headphones up to several milliseconds after having sung them.

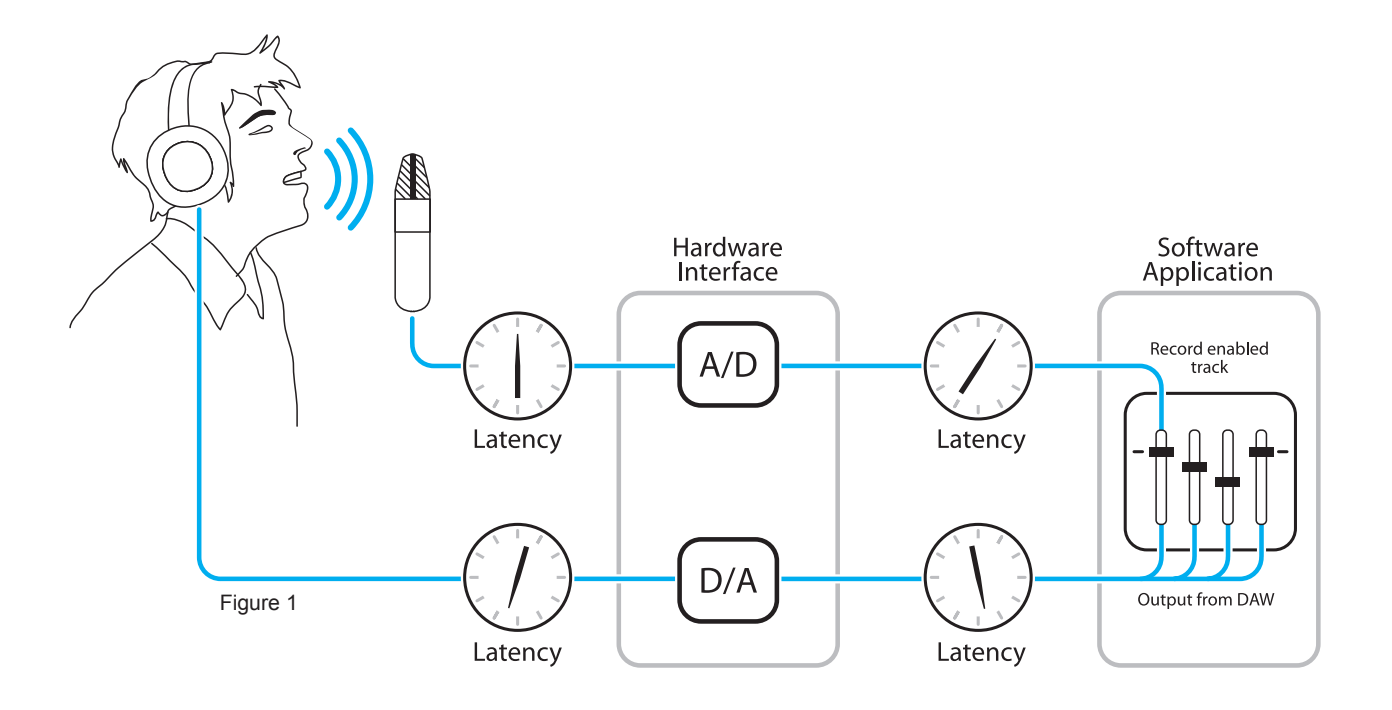

## **Maestro Mixer – An Overview**

By modifying the signal path as illustrated in figure 2, it's possible to provide the vocalist a headphone monitoring signal with a much smaller delay. First, the signal being recorded (in this case, a vocal mic) is split just after the A/D stage and routed not only to the software app for recording but also directly back to the hardware outputs *without* going through the latency-inducing software app; this creates a low-latency path from mic to headphones. But in order to overdub, it's necessary to mix this direct path with tracks being played back from the software app. By creating a DSP mixer in hardware, the required mixing may be accomplished. Indeed the mixing "engine" of Maestro's Mixer "resides" on DSP found in Apogee hardware; the actual Mixer pane may be thought of as a software remote control for this DSP hardware mixer.

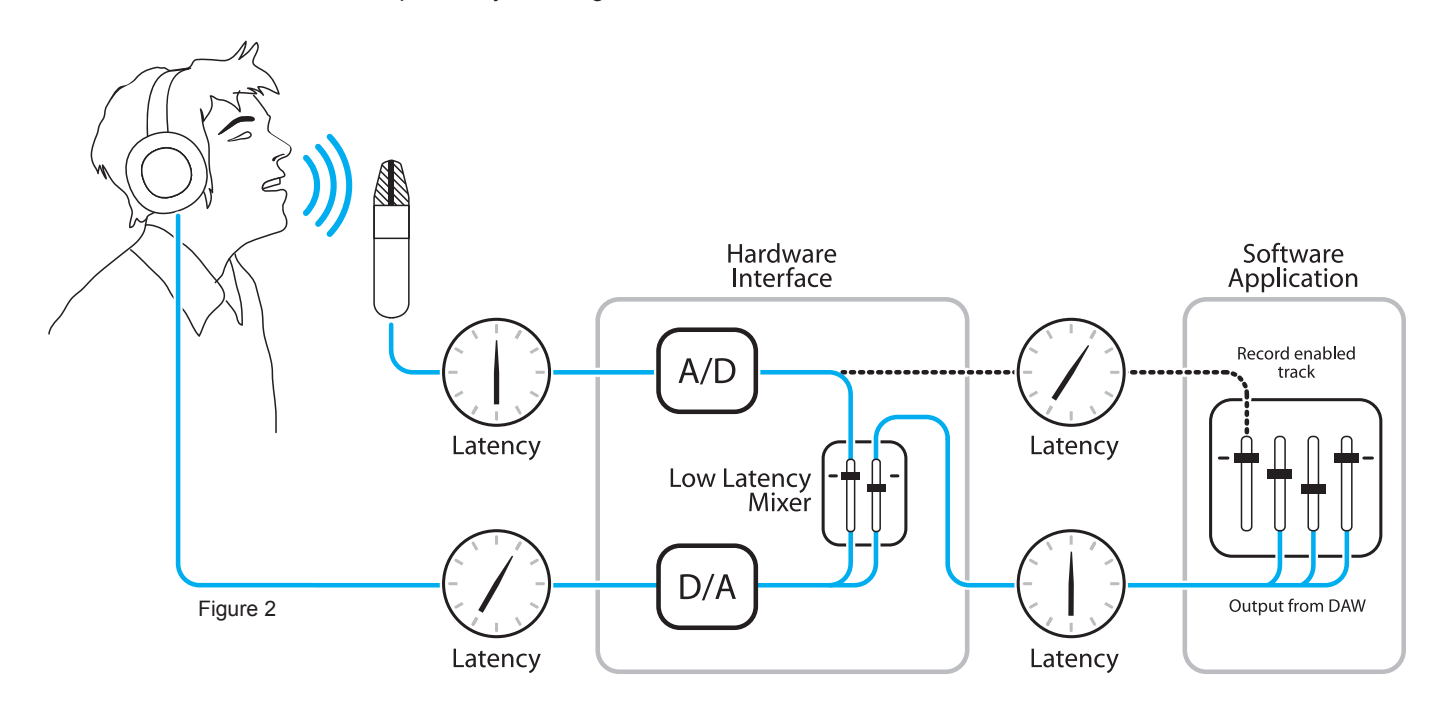

Before this theoretical examination of low-latency mixing discourages you from ever recording again, here are a few simple guidelines for working with a software app (in this case, Apple Logic Pro) and Maestro's mixer.

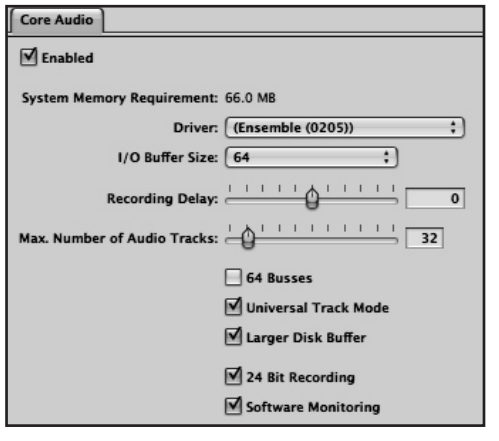

**1.** Configure Logic Pro so that the track to which you're recording will mute when Record is engaged but will play back when Record is disengaged (even if the track is record-enabled). Thus, when actual recording is taking place the performer only hears the low-latency path in his headphones, but hears playback of the track (for punching in) before and after Record is engaged. This is accomplished quite simply by unchecking the Software Monitoring box in the Audio Hardware and Drivers page.

**2.** Set both the Maestro and Logic channel faders through which the recorded signal is passing to 0 dB, to avoid changes in level between recording and playback. Rather than adjust these faders, adjust playback faders to achieve the desired balance between playback and the signal being recorded. Also set the DAW Return and Maestro Main Output faders at 0 dB. By "zeroing out" the Maestro mixer and making all level changes in the software app mixer where practicable, operation is quite a bit more straightforward.

## **Routing/Mixer Window**

#### **Mixer Pane**

As described in the previous section, the Maestro mixer serves to blend hardware inputs with software app playback, and route the mix directly to hardware outputs, as depicted below.

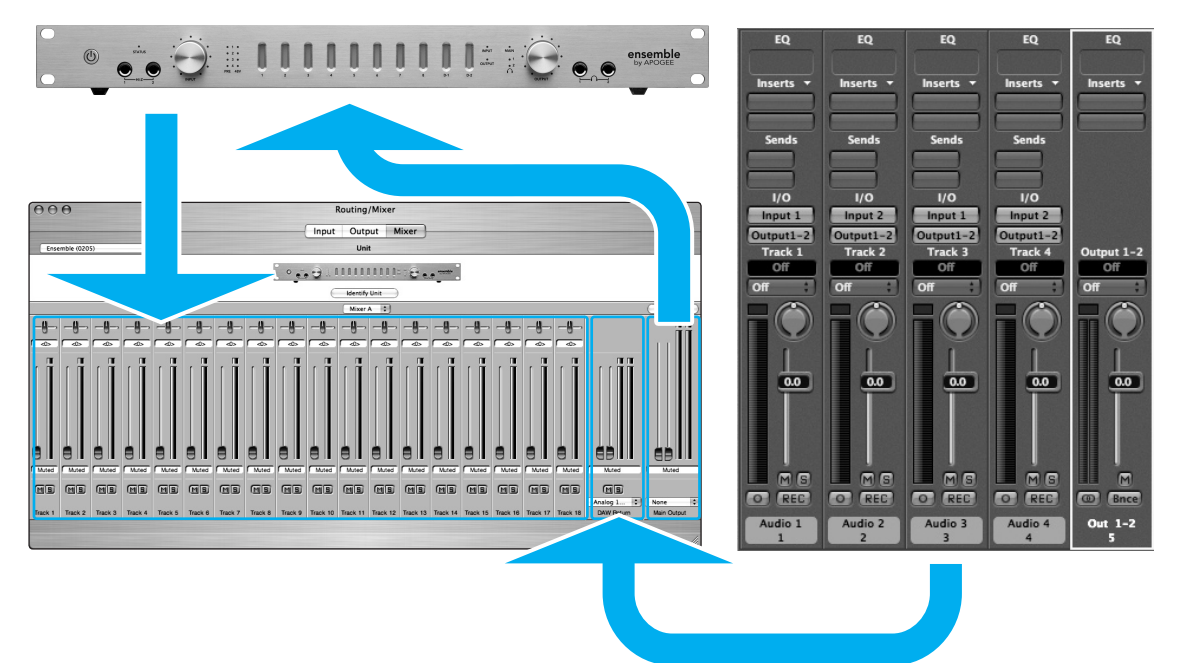

- **Mixer Select (A-B)** This drop down menu selects between the two available mixers per hardware interface. **1**
- **2. Input channels** These channels provide the functions described below for controlling inputs to the mixer. Hardware inputs of the selected interface (under **Unit Select**) are the source for these input channels. The mixer always displays 18 inputs; if the selected device is equipped with less than 18 inputs, the unused mixer channels are greyed out. **2**
- **3. Pan** This slider pans the input signal between the left and right sides of the Mixer Main Output. **3**
- **Pan value window** The pan value (where full left is designated <64, center is <0> and full right is 64>) is displayed in this window. **4**
- **5. Level fader** This slider set the level at which the input signal is mixed to the Mixer Main Output. **5**
- **Level value window** The Level value (between "Muted" and +6) is displayed in this window **6**
- **Meter** This bargraph style meter displays the pre-fader input level. **7**
- **Mute** This button mutes the input channel. **8**

**9**

**9. Solo** – This button solos the input channel, thereby muting all channels whose Solo buttons are not engaged.

## **Routing/Mixer Window**

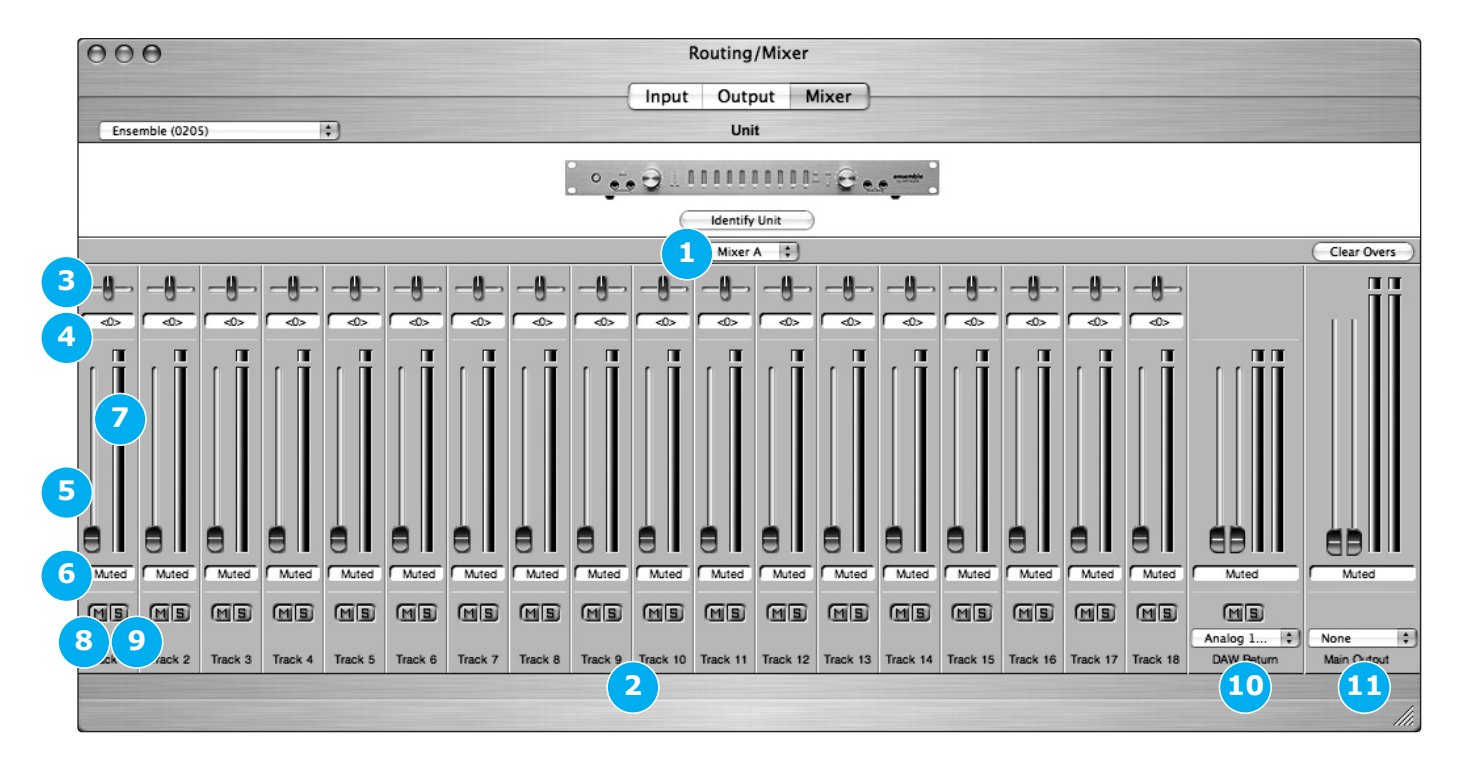

- **10. DAW Return** This stereo input provides level control, metering and mute/solo functions for the **DAW Return** signal, **10** the mix of playback tracks from the software app. To route the software app mixer's outputs to the DAW Return input, set the DAW Return drop down menu to the same output as the software app mixer output. \*\*
- **11. Main Output** This stereo channel provides a level fader, metering and a routing selection drop down menu for controlling the stereo output of the mixer. The Main output drop down menu selects the hardware output to which the Main Output is routed. \*\* **11**
	- \*\* As a general rule, the DAW Return and Main Output drop down menus will be set to the same hardware output. In effect, the Maestro mixer is inserted between the software app mixer output and the physical hardware output.
	- **(Symphony only)** When multiple hardware interfaces are connected to a Symphony card, the outputs of *all* the interfaces connected to *one* Symphony card are listed in this drop down menu. For example, consider a system consisting of 2 AD16Xs and 2 DA16Xs connected to one Symphony card and 2 Rosetta 800s connected to a second Symphony card. If either AD16X is selected under Unit Select, all DA16X outputs are listed under the Main Output menu, while if either Rosetta is selected all Rosetta outputs are listed. Symphony allows you to mix signals across hardware devices attached to the same card, but it's not possible to mix the inputs of hardware connected to one Symphony card to outputs of hardware connected to other Symphony cards.

## **Maestro – Menu by Menu**

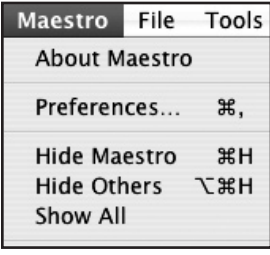

#### **Maestro:**

#### **Maestro> About Maestro**

 Selecting this menu item opens the panel shown below, which indicates the versions of Maestro, Maestrolink software and Ensemble firmware.

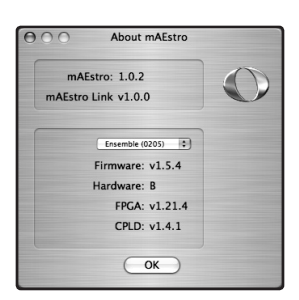

#### **Maestro> Preferences**

 Selecting this menu item opens the Preferences panel, in which mixer control actions may be defined.

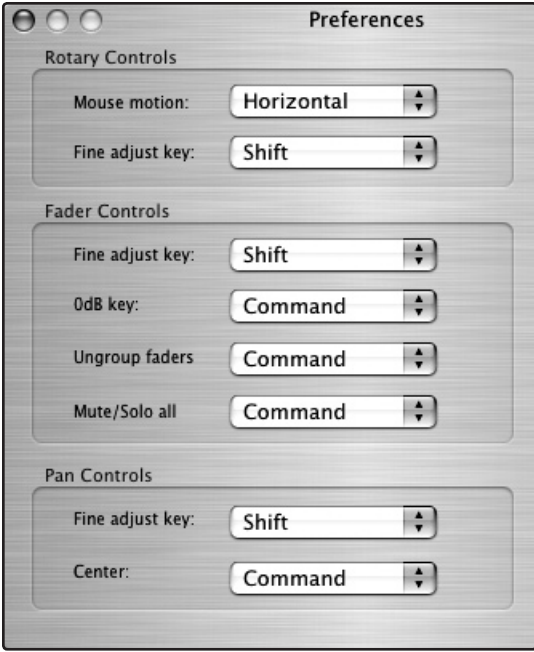

#### **Maestro> Preferences> Rotary Controls**

 **Mouse motion** – This selection defines the motion of the mouse required to adjust rotary controls such as Ensemble Mic Pre gain.

**Fine adjust key - This selection defines the modifier key to** hold down in order to make fine adjustments to any rotary control.

#### **Maestro> Preferences> Fader controls**

 **Fine adjust key** - This selection defines the modifier key to hold down in order to make fine adjustments to any fader control.

 **0dB key** – This selection defines the modifier key to hold down in order to set the fader to 0 dB when clicking in the level value window.

 **Ungroup faders** - This selection defines the modifier key to hold down in order to adjust one side of the Stereo DAW Return and Main Output faders.

 **Mute/Solo al**l - This selection defines the modifier key to hold down in order to engage all Mutes or Solos when clicking on the Mute or Solo buttons.

#### **Maestro> Preferences> Pan Controls**

 **Fine adjust key** - This selection defines the modifier key to hold down in order to make fine adjustments to any pan control.

 **Center** - This selection defines the modifier key to hold down in order to set the pan control to <0>, or center, when clicking in the pan value window.

## **Maestro – Menu by Menu**

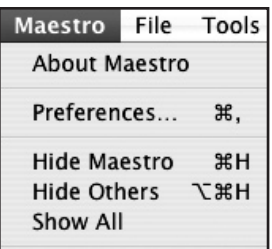

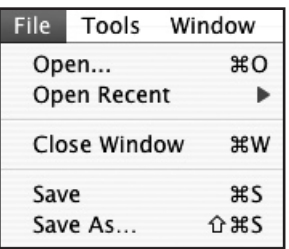

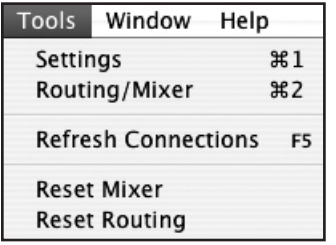

#### **Maestro> Hide Maestro**

Selecting this menu item hides the Maestro application.

#### **Maestro> Hide Others**

Selecting this menu item hides all other open applications.

#### **Maestro> Show All**

 If Hide Others has been previously selected, selecting this menu item reveals all open apps in the Finder.

#### **Maestro> Quit Maestro**

Selecting this menu item closes the Maestro program.

#### **File:**

#### **File> Open**

 Select this menu item to navigate to a previously saved Maestro configuration file and open it.

#### **File> Open Recent**

Select this menu item to re-open a recently opened Maestro configuration file.

#### **File> Close Window**

Select this menu item to close the "active", or up-front, window.

#### **File> Save**

Select this menu item to save the current settings of all windows.

#### **File> Save As**

 Select this menu item to save the current settings of all windows as a newly named file.

#### **Tools:**

#### **Tools> Settings**

Selecting this menu item opens the Settings window

#### **Tools> Routing Mixer**

Selecting this menu item opens the Routing/Mixer window

**Tools> Refresh Connections**

 Selecting this menu item re-scans computer connections for connected Apogee hardware.

#### **Tools> Reset Mixer**

 Selecting this menu item resets all mixer faders to Muted and all Pan sliders to <0>, or center.

#### **Tools> Reset Routing**

 Selecting this menu item resets the Input and Output panes to a "pass through" configuration, where hardware and software I/O are connected on a one to one basis.

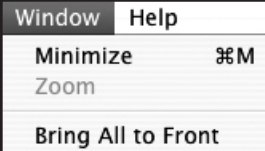

Routing/Mixer

Settings

#### **Window:**

#### **Window> Minimize**

Selecting this menu item minimizes the up front window to the OS Dock.

#### **Window> Zoom**

Selecting this menu item maximizes the size of the active Maestro window.

#### **Window> Bring All to Front**

 Selecting this menu item places all Maestro windows in front of other applications' windows.

#### **Window> Settings**

Selecting this menu item brings the Settings window to the front of the Finder.

#### **Window> Routing/Mixer**

Selecting this menu item brings the Routing/Mixer window to the front of the Finder.

**15**

Maestro USER'S GUIDE - v1.1 - January 2007 Text conceived *and* delivered by: Roger Robindore Graphics and illustrations by: Sean McArthur

**SOUND AMAZING**